# How to Use a Panopto Quiz as a Canvas Assessment

CLICK HERE FOR VIDEO

#### **Overview**

Instructors can create a Panopto video assignment that is synced with Canvas and will report back quiz results and data. This allows instructors to both see who has taken the quiz and their results, as well as allows instructors to add quiz scores to the users grades in the Canvas course. Students can easily view the Panopto video and take embedded quizzes through Canvas.

#### Prerequisites

- Admin access to Panopto
- Canvas account (Instructor or Student)

#### 1. Creating an Assignment (Instructor)

1.1. Log in to Canvas and navigate to the course in which you want to create a Panopto video assignment (Fig. 1).

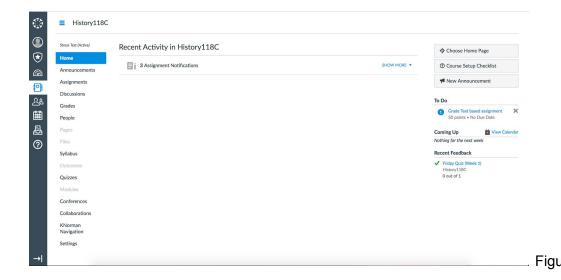

1.2. Select **Assignments** tab from the left-hand navigation. Then select the **+ Assignment** button, located in the top right-hand corner (Fig. 2).

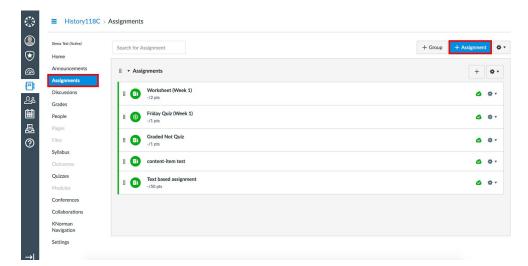

Figure 2

1.3. Give the assignment a title and assign it the number of points it is worth (Fig. 3). Please note: the setting **Display Grades As** is required to be set to **Points**, as Panopto does not support any of the other grading types at this time.

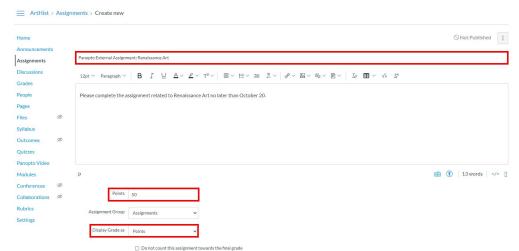

Figure 3

1.4. For the **Submission Type**, select **External Tool**. Then, select the **Find** button menu (Fig. 4). Note: If you select the checkbox for **Load This Tool In A New Tab**, your students will be prompted to launch the video in a new browser tab. If you leave this unchecked, the video will embed and play directly within the Canvas assignment.

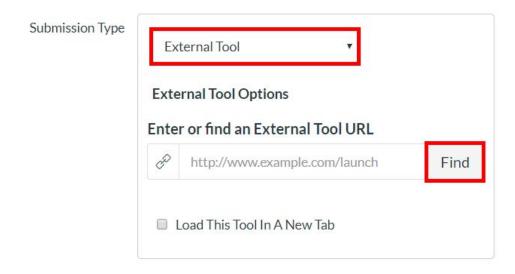

Figure 4

1.5. When **Find** is selected, a pop-up window will appear with a list of your Canvas external tools. Select your Panopto external tool, and then select which Panopto video you'd like to set as the assignment. Select **Insert**. (Fig. 5). *Note:* you can also set your **Video Embed Options** prior to inserting the video.

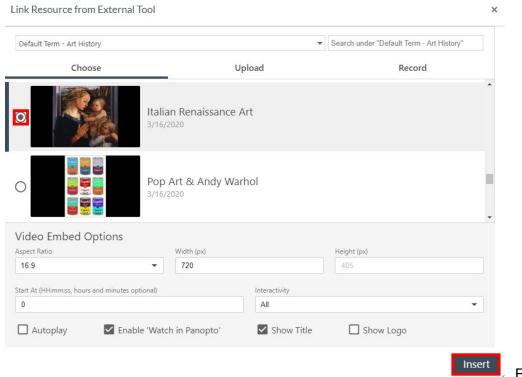

Figure 5

1.6. In the **Assign** box, you can set the availability for the assignment and its due date. Select **Save** for later editing or **Save & Publish** to make it available to students during the availability dates set in the **Assign** box. (Fig. 6). Note: if you've edited an assignment after saving and publishing it, selecting the checkbox next to **Notify users that this content has changed** will let your students know that the assignment has changed.

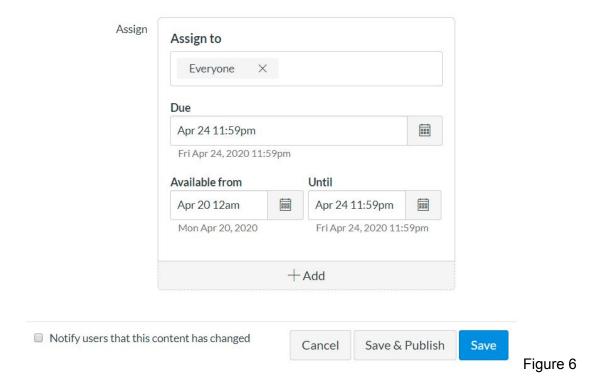

1.7. Once saved, the assignment will now show up on the **Assignments** page and can be edited by the instructor (Fig. 7). *Please note: Students must use the link in the assignment in order for their grade to reported back to Canvas.* 

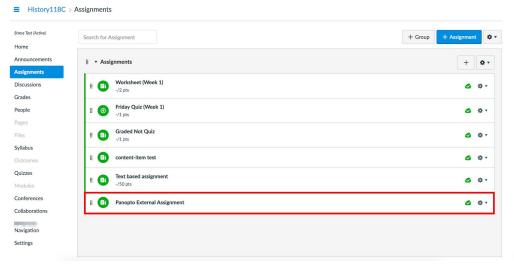

Figure 7

Note: You can embed a video without an existing **Quiz** in it. If you want to do this, select **Save**, go to Panopto and create the quiz in the **Editor**, and then go back to Canvas and click **Save & Publish**.

If you embed a video with multiple quizzes, they will be rolled up into one score and tracked as one assignment instead of as individual quizzes in the video.

#### 2. Taking an Assignment (Student)

2.1. Log in to Canvas and navigate to the course in which you've been assigned a Panopto video assignment. Select **Assignments** from the left-hand navigation option (Fig. 8).

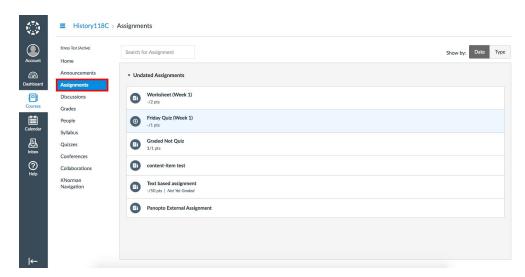

Figure 8

2.2. Select the Panopto video assignment you want to complete. Note: for this example, we've titled the assignment **Panopto External Assignment**. You may see a button that states **Load (Video Title) in a new window** (Fig. 9) if your instructor opted to have Panopto videos load in a new tab. If they didn't, the video will appear embedded in Canvas.

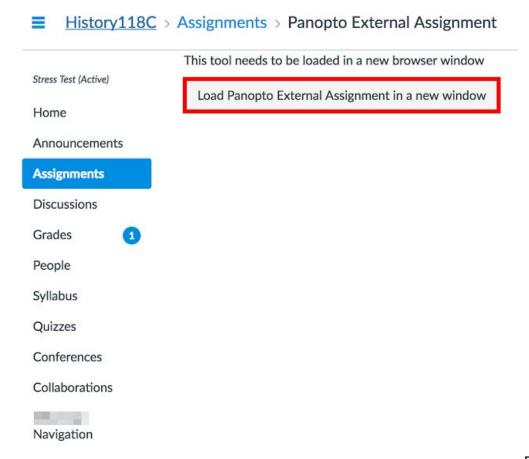

Figure 9

2.3. Once you have completed the viewing the video and take the embedded quiz, your quiz results will be submitted to Canvas. Note: If a user closes the video before taking the quiz or doesn't finish the quiz, nothing will be reported to Canvas and it will appear incomplete to your instructor.

### 3. Seeing Grades (Instructor)

3.1. Log in to Canvas and navigate to the course in which you have created the assignment. From the left-hand navigation, select **Grades** (Fig. 10) The Panopto external assignment will show up in the grid and the scores of anyone who has taken it will also show up (Fig. 11).

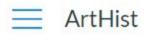

## Home

**Announcements** 

Assignments

Discussions

Grades

People

Pages

Figure 10

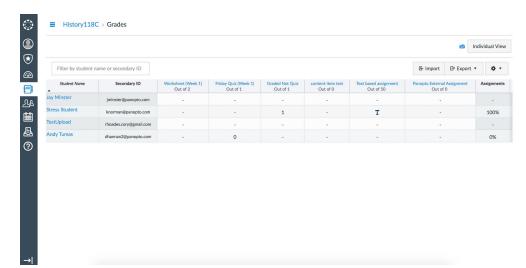

Figure 11

3.2. You can also select **Individual View** from the **Gradebook** drop down to see the individual students and their performance, comments, and answers (Fig. 12).

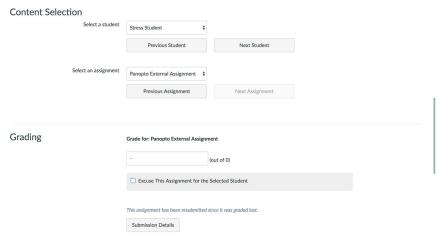

Figure 12

3.3. You can also message students and view data about the assignment (Fig. 13). *Note: It may take three to six hours for the student grades to populate into the Canvas gradebook.* 

| Student Information             | Stress Student Secondary ID: @ .com Sections: 2015_10_06 2 (again) Olé Grades |                                                                |                       |                       |                  |              |              |            |
|---------------------------------|-------------------------------------------------------------------------------|----------------------------------------------------------------|-----------------------|-----------------------|------------------|--------------|--------------|------------|
|                                 |                                                                               |                                                                |                       |                       | Assignment Group | Grade        | Letter Grade | % of Grade |
|                                 |                                                                               |                                                                |                       |                       | Assignments      | 100% (1 / 1) | 100          | 5          |
|                                 |                                                                               | Final Grade: 100% (1 / 1 points)                               |                       |                       |                  |              |              |            |
|                                 | Assignment Information                                                        | Panopto External Assignment See this assignment in speedgrader |                       |                       |                  |              |              |            |
| Submission types: External tool |                                                                               |                                                                |                       |                       |                  |              |              |            |
| Graded submissions: 0           |                                                                               |                                                                |                       |                       |                  |              |              |            |
| Points possible                 |                                                                               | Average Score                                                  | High Score            | Low Score             |                  |              |              |            |
| No points possible              |                                                                               | No graded submissions                                          | No graded submissions | No graded submissions |                  |              |              |            |
| ☐ Muted?                        |                                                                               |                                                                |                       |                       |                  |              |              |            |
| muteu:                          |                                                                               |                                                                |                       |                       |                  |              |              |            |
| Message students who            |                                                                               |                                                                |                       |                       |                  |              |              |            |
|                                 |                                                                               |                                                                |                       |                       |                  |              |              |            |

Figure 13

Last modified on: Jul 27, 2020

Jump to Section